IES MARÍA INMACULADA

# Tutorial videoconferencia Meet

Para conectarnos a una videoconferencia a través de la aplicación del móvil:

## 1º Instalamos desde el Google Play la app MEET y la abrimos

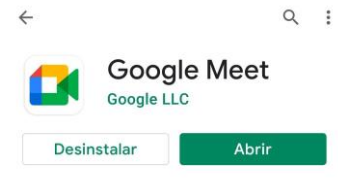

2º Comprobamos que estamos entrando desde la cuenta de Gmail @iesmai.es de nuestros hijos. Es más lógico hacerlo desde el propio móvil del alumno porque así tendrá su cuenta activada

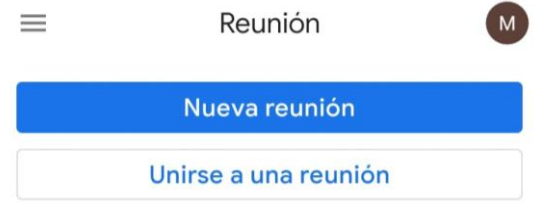

3º Escribimos el código reunión de la tutoría a la que nos queramos conectar. Por ejemplo: tutoria1esoa (no reconoce las tildes ni distingue entre mayúsculas o minúsculas)

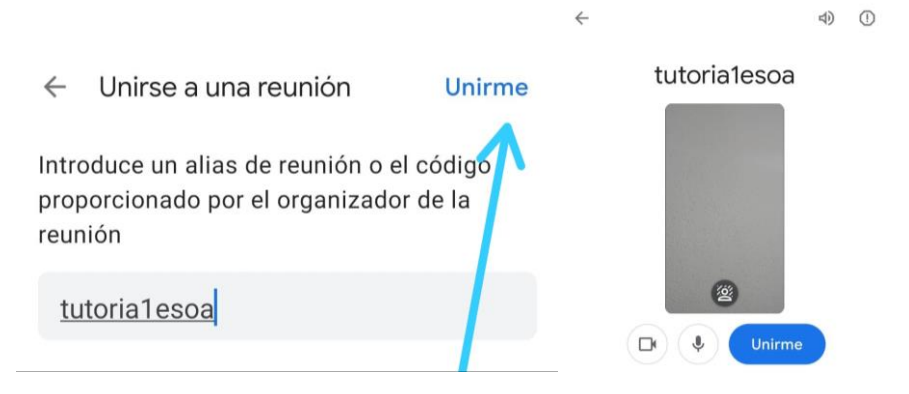

### 5º Pulsamos Unirme

Podemos elegir si activar la cámara o no, conviene tener el micrófono desactivado durante la reunión y utilizar el chat o levantar la mano si deseamos intervenir. Cuando los tutores terminen su intervención dejarán un tiempo para que ustedes intervengan y puedan consultar lo que deseen.

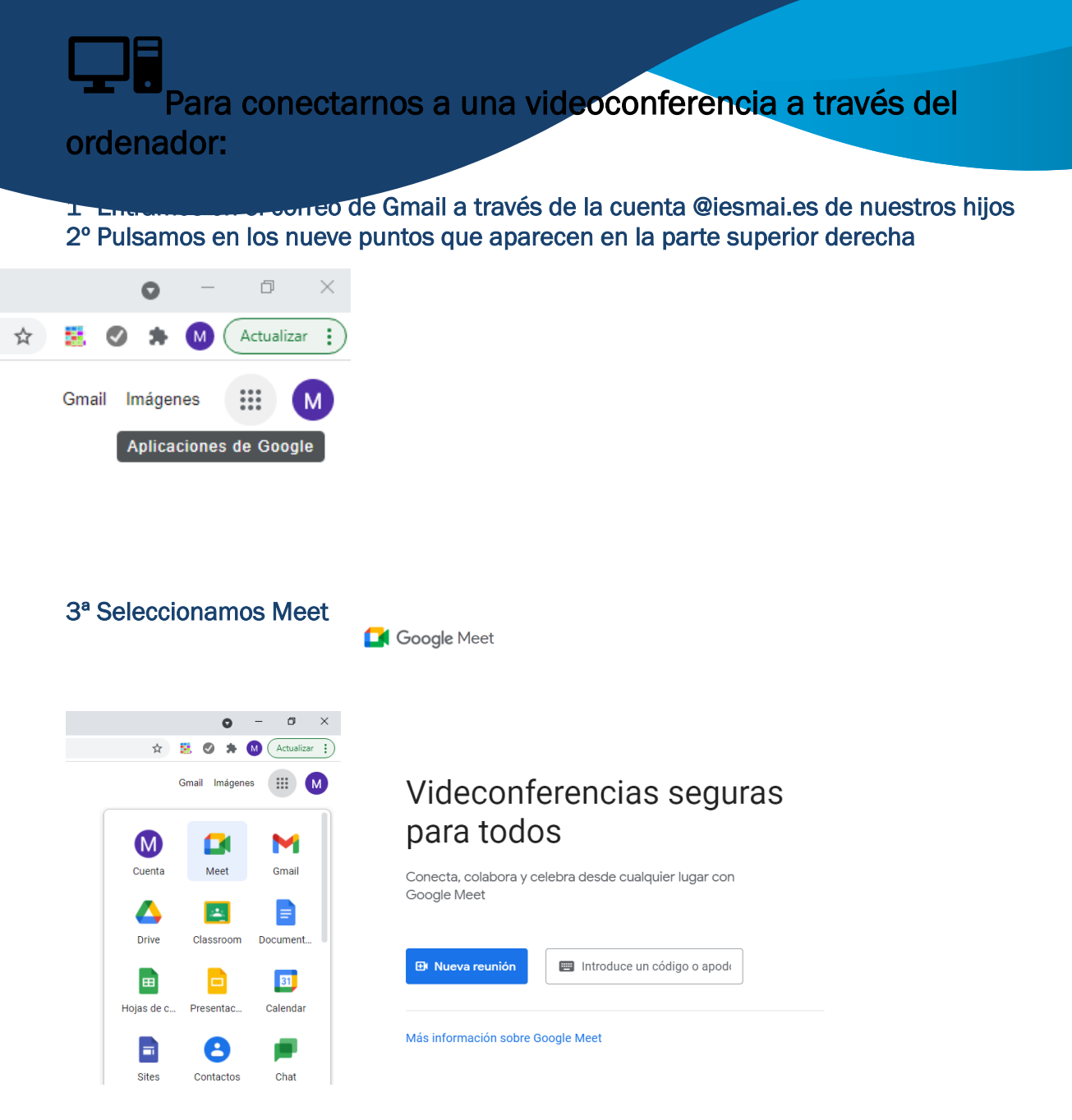

4º Escribimos el código reunión de la tutoría a la que nos queramos conectar. Por ejemplo: tutoria1esoa (no reconoce las tildes ni distingue entre mayúsculas o minúsculas) 5º Pulsamos Unirme

Podemos elegir si activar la cámara o no, conviene tener el micrófono desactivado durante la reunión y utilizar el chat o levantar la mano si deseamos intervenir. Cuando los tutores terminen su intervención dejarán un tiempo para que ustedes intervengan y puedan consultar lo que deseen

El próximo lunes 4 de octubre, a las 16:30 tendrá lugar la primera reunión de tutoría grupal Google Meet y desde la cuenta de correo que tienen sus hijos. Les adjuntamos un tutorial

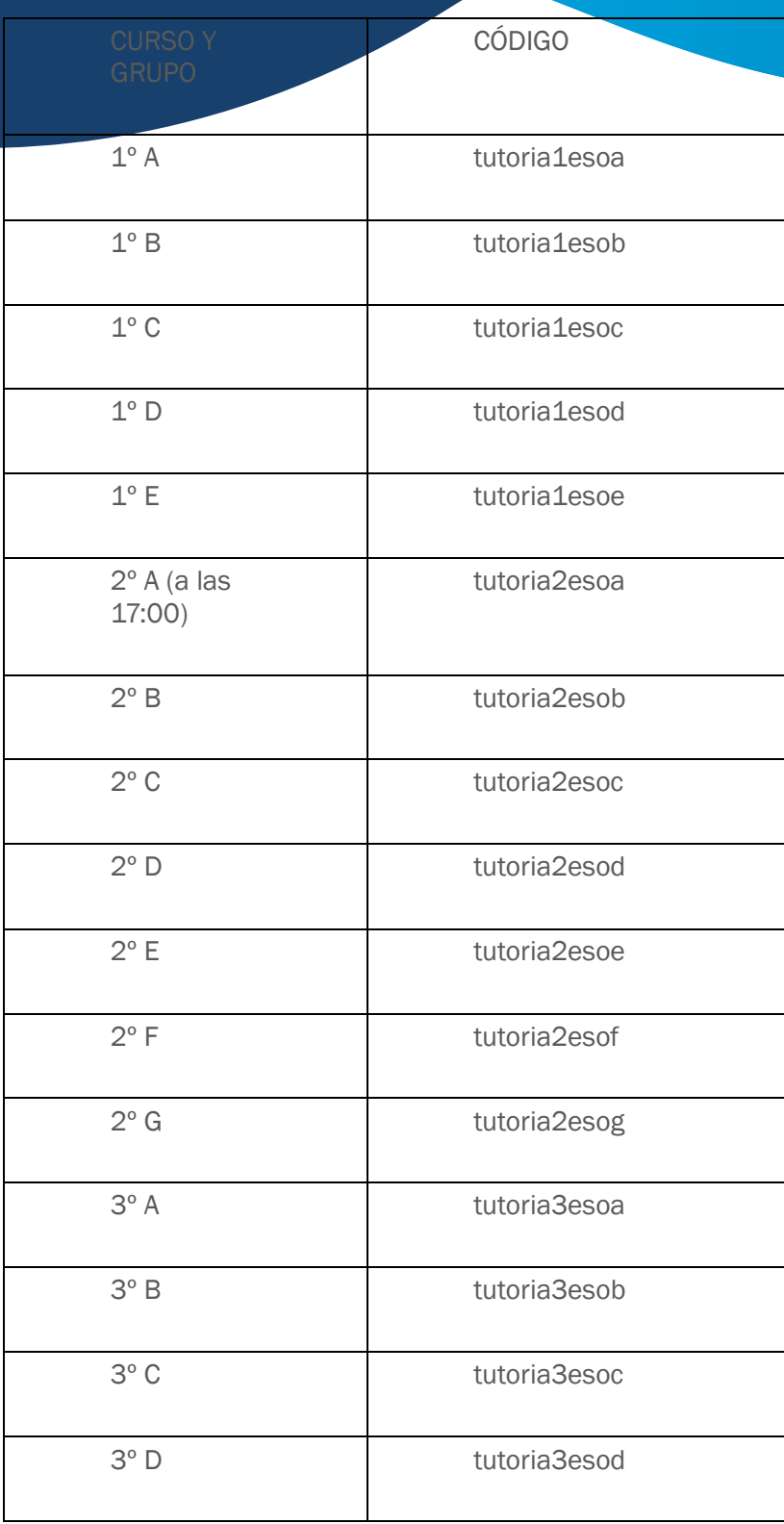

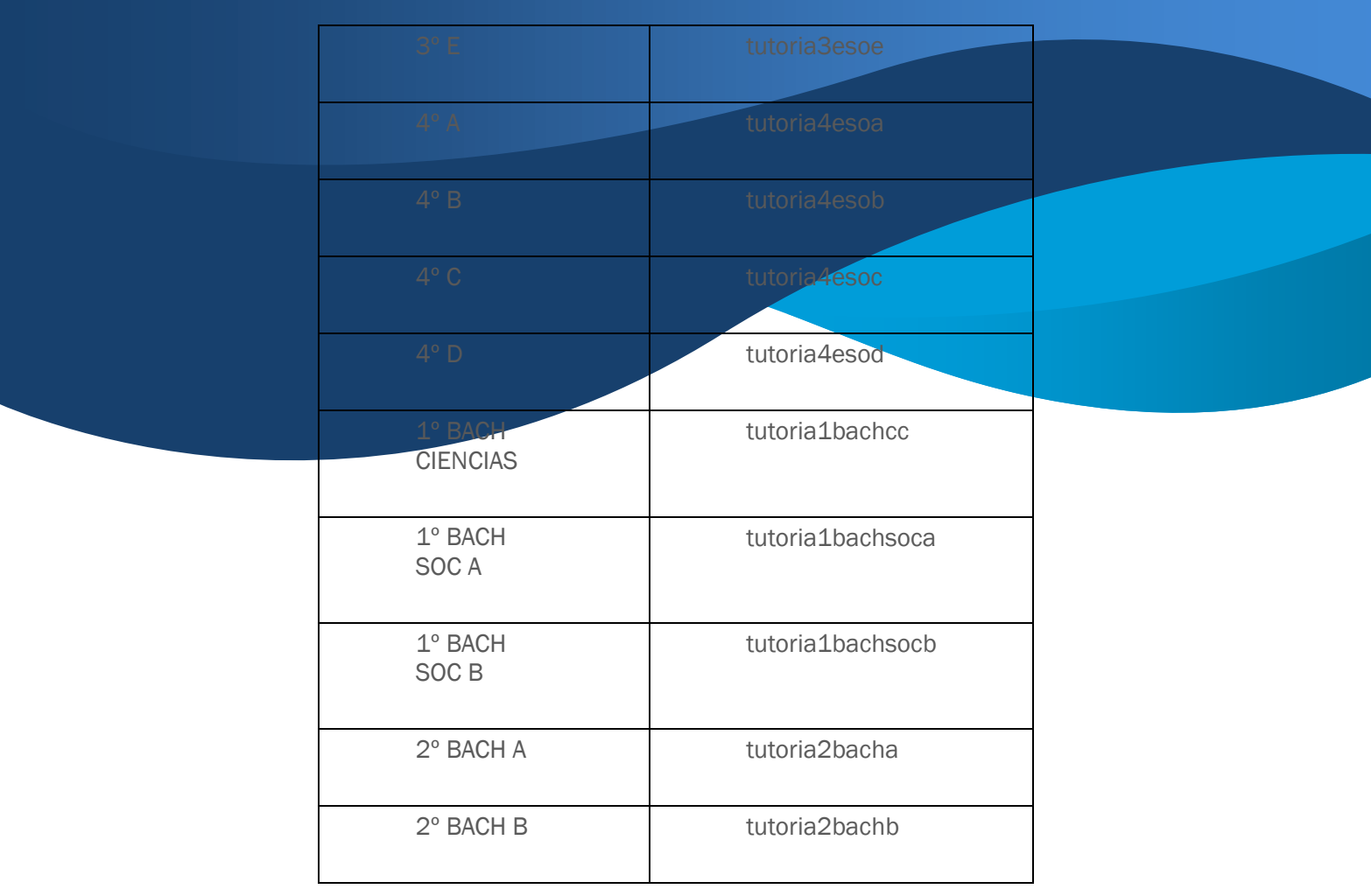

Les recordamos que se tratarán cuestiones generales del grupo, para asuntos que sólo afecten a su hijo, es recomendable que soliciten cita a su tutor para poder tratar esos temas de manera individual.

Un saludo.